# Setup and Use of the Daily Bulletin

Bulletins can communicate different messages to different audiences. You can post an announcement that teachers and school administrators can view but parents and students cannot.

## **Creating a New Bulletin Item**

On the Start Page:

- 1. Click Special Functions on the main menu
- 2. Click Daily Bulletin Setup
- 3. Click New

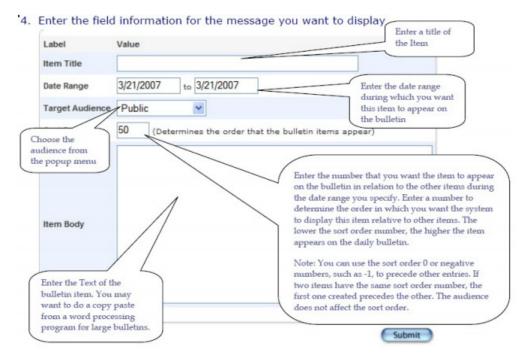

#### 5. Click Submit

**Target Audience** - The target audience you select determines which types of users can view that bulletin item, whether administrators, teachers, substitutes, or parents and students.

### **Preview Bulletin**

This provides you with a preview of the bulletin as you have set it.

### How to Preview the Daily Bulletin

Though it is possible to view the daily bulletin in PowerSchool and from the PowerSchool Teacher start page and the Parent Access pages, view the bulletin items for a particular day from the Special Functions page.

- 1. On the start page, choose Special Functions from the main menu.
- 2. Click Daily Bulletin Setup. The Daily Bulletin Setup page appears.
- 3. Click Preview Bulletin. The Daily Bulletin page appears.
- 4. Click the dates to navigate to different pages of the bulletin.

### **How to Edit a Daily Bulletin Item**

- 1. On the start page, choose Special Functions from the main menu.
- 2. Click Daily Bulletin Setup. The Daily Bulletin Setup page appears.
- 3. Click the date of the bulletin item to be edited. The Edit Daily Bulletin Item page appears.
- 4. Make your changes as needed5. Click Submit. The Daily Bulletin Setup page displays the edited bulletin item.

### How to Delete a Daily Bulletin Item

- 1. On the start page, choose Special Functions from the main menu.
- 2. Click Daily Bulletin Setup. The Daily Bulletin Setup page appears.
- 3. Click the date of the bulletin item to be deleted. The Edit Daily Bulletin Item page appears.
- 4. Click Delete. The Selection Deleted page appears.